## **Standard Operating Procedure**

*for*

## **How to Verify Invoice Payments via AS400**

To verify if a payment was processed or paid out to a vendor, follow these steps below. We will be using the invoice below as an example.

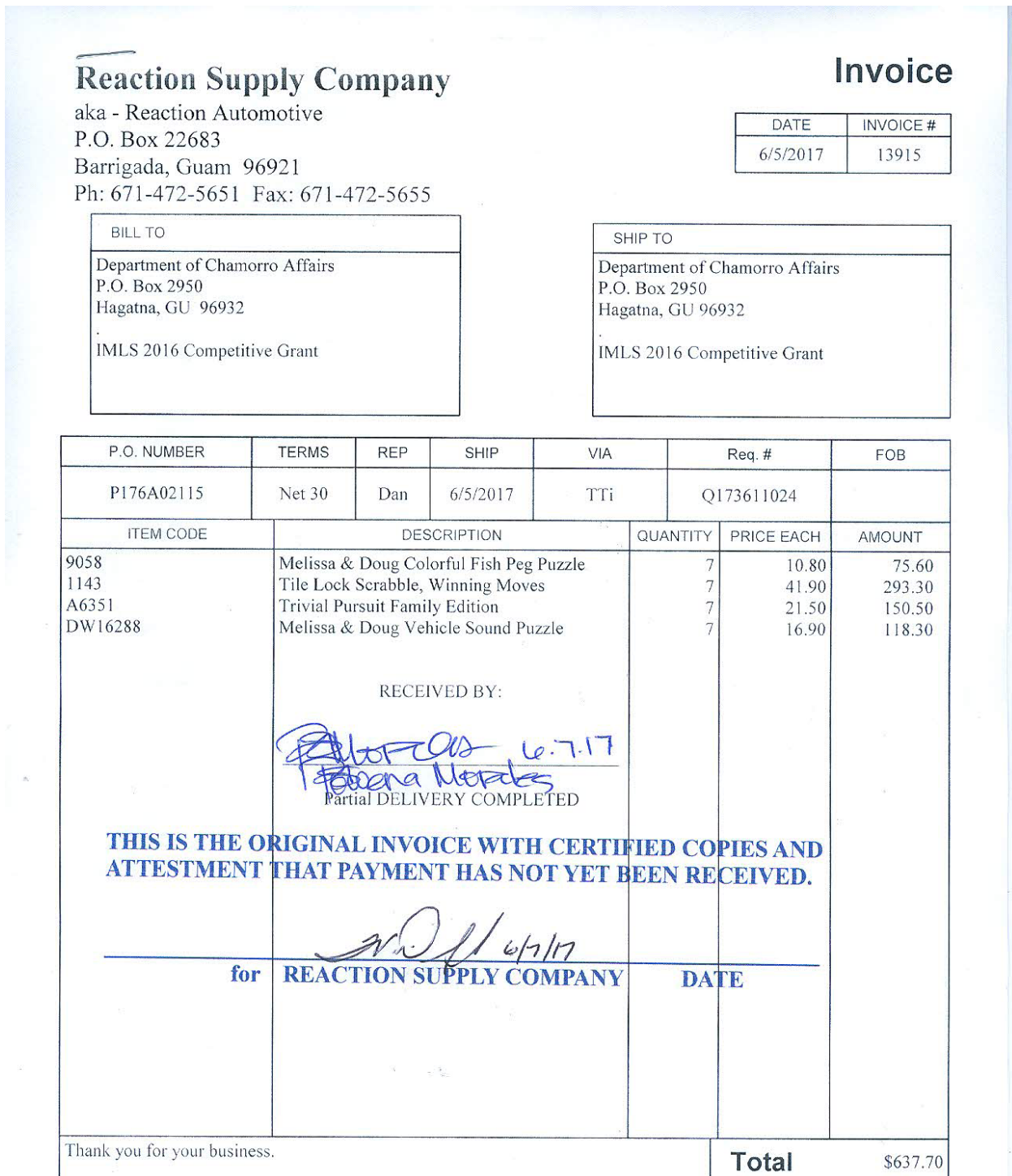

Most vendor's do not reference the purchase order that the invoice reflects, but you will need to have the Purchase Order (PO) Number available to verify the payment status. In this sample, Reaction does have the PO number available and it was verified that it's the correct number. Therefore, you are ready to proceed to the AS400 to verify payment status.

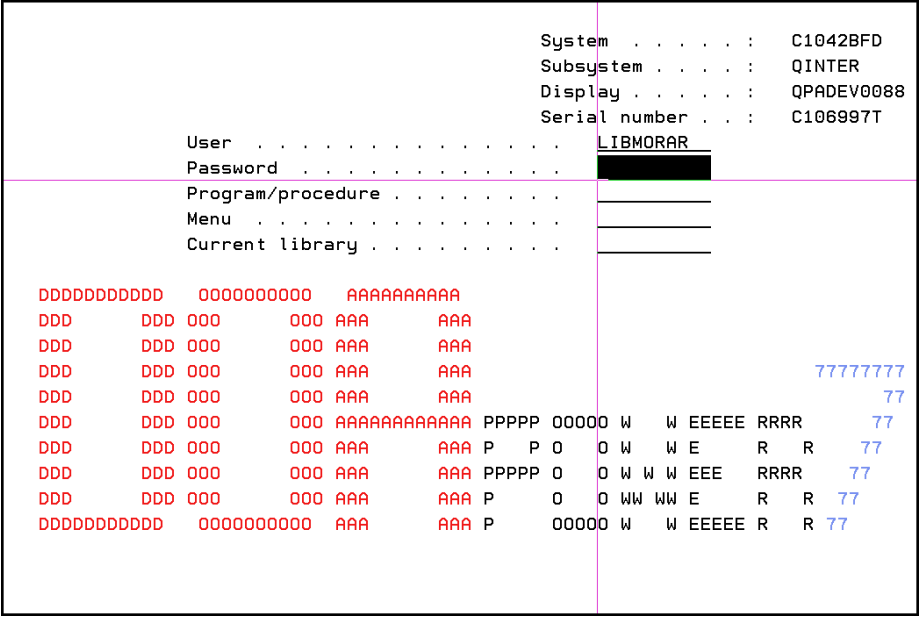

1) Log into the AS400 as shown below.

2) Once you have logged in, you will get the DOA Menu. You will need to select Option 1 then press Enter.

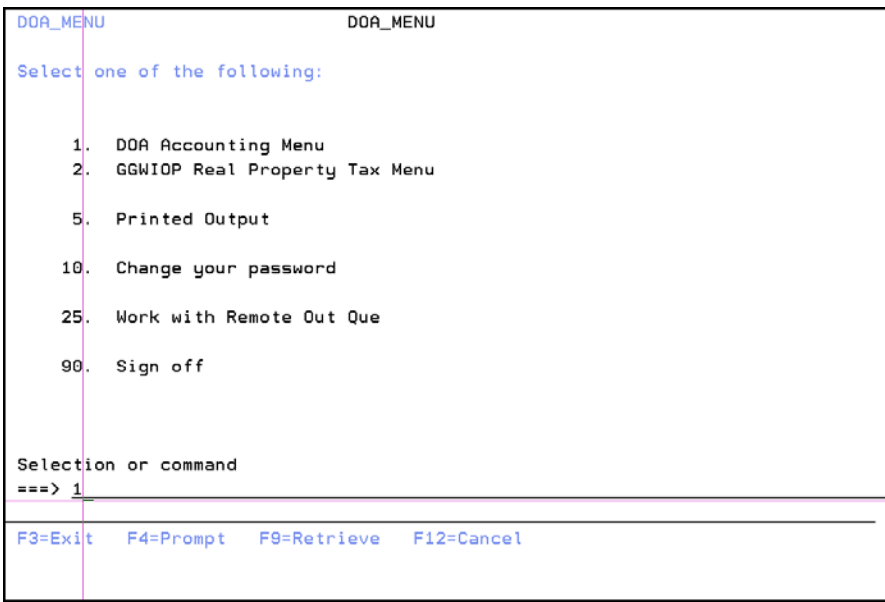

3) The AS400 will then ask you to choose your printer. Enter 1 at your assigned printer and press Enter.

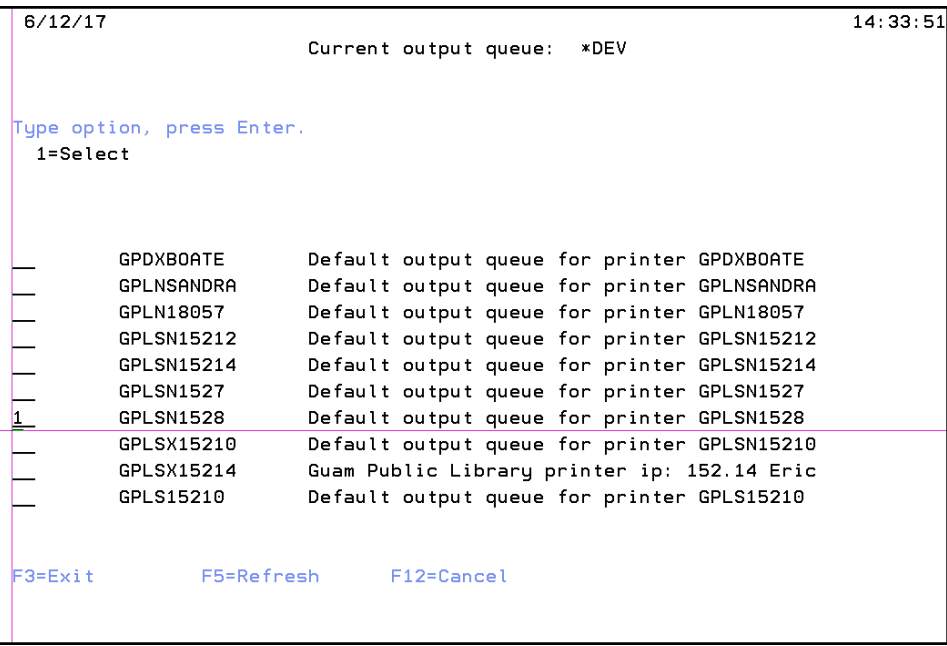

4) You will now get the Accounting Menu as shown below. Select Option 2 and press Enter for the Transaction Browse/Summary.

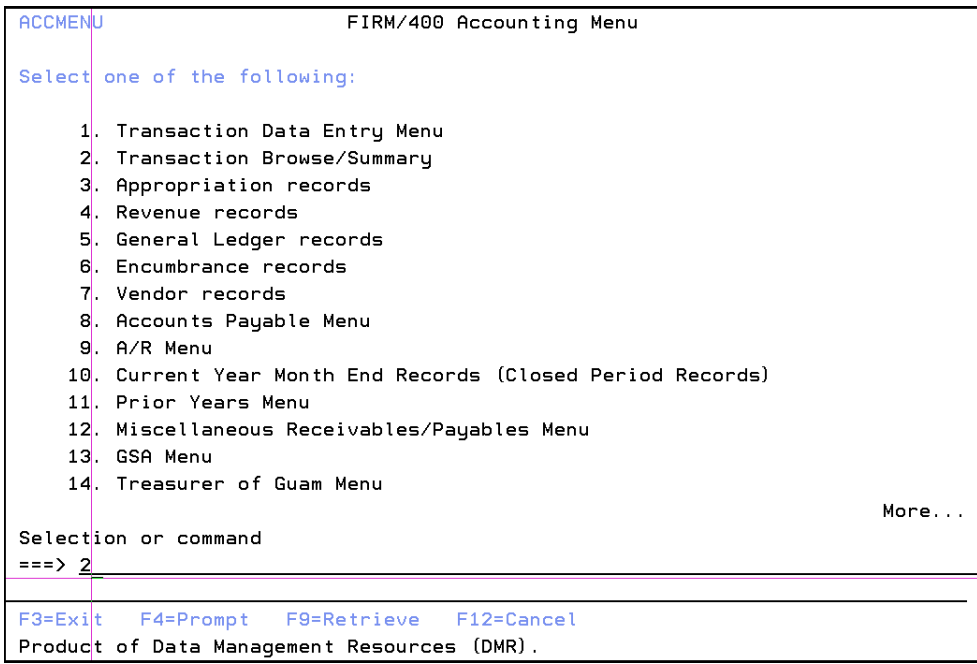

5) Once you press Enter, you will get a small pop-up screen as shown below. The default answer is always set to "N" for no, so you can just press Enter at this screen and it will move you forward to your next screen.

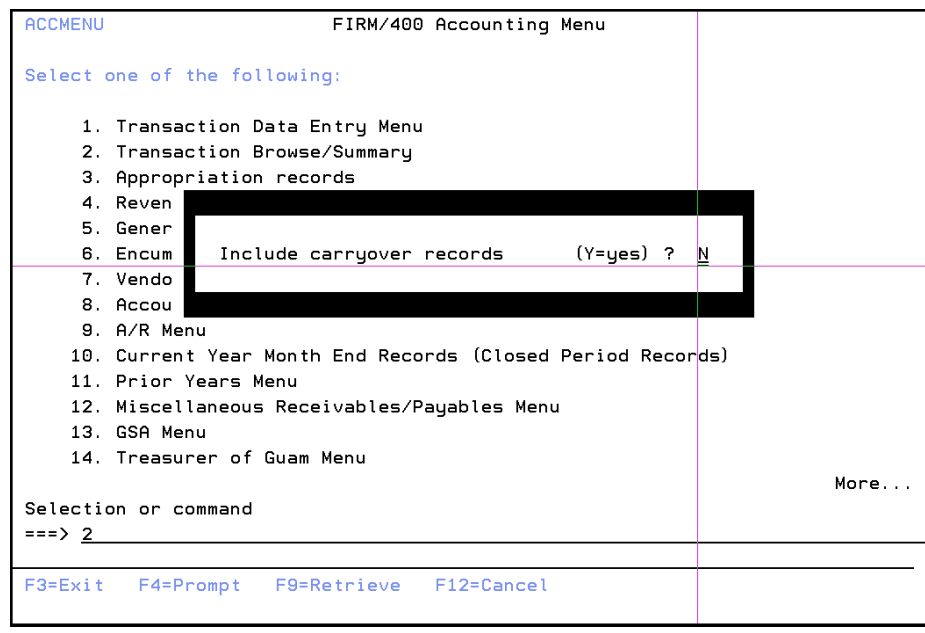

6) You are now in the transaction Records Screen. This screen is where your PO Number needs to be entered (marked in red box). Once you have entered your PO #, Press Enter and then the screen will list the transactions related to this PO (marked in blue box).

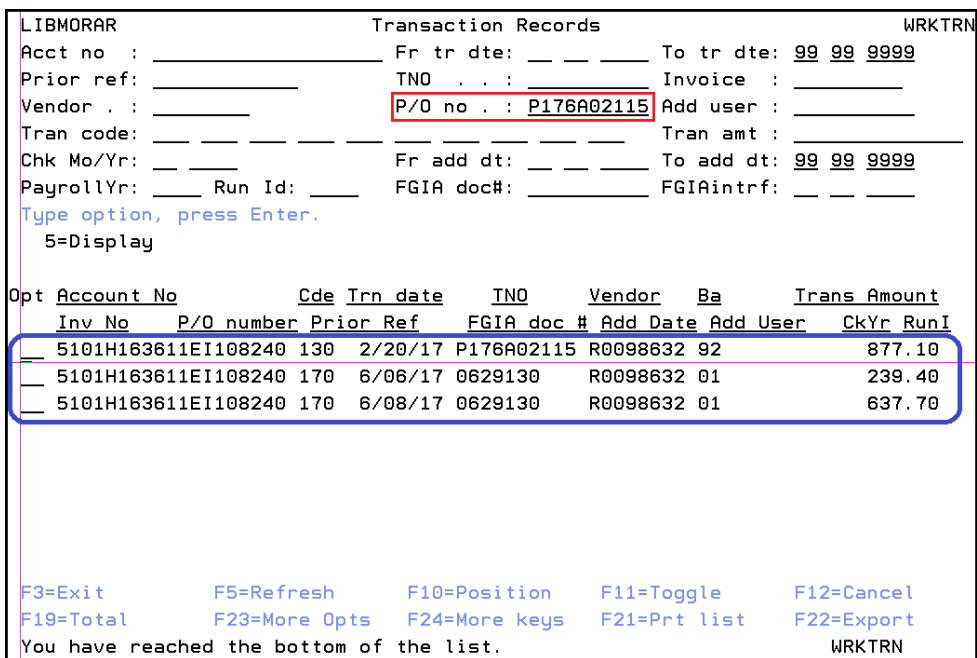

7) Selection option 5 to display the line item that corresponds with the invoice (Same Price). Press Enter.

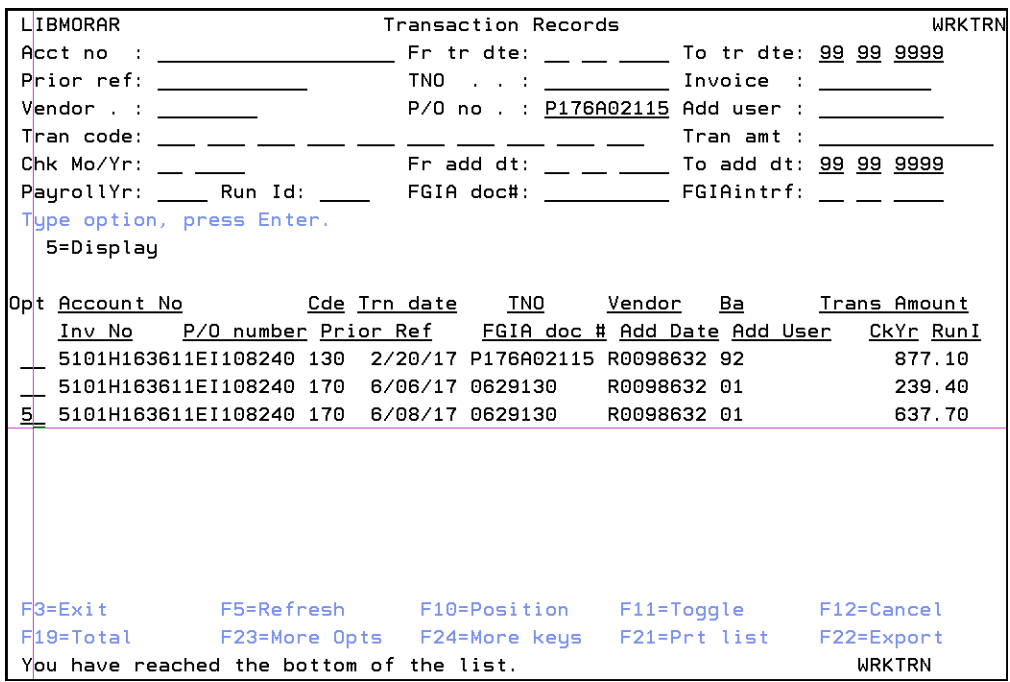

8) Once you press enter, you will get this screen below. Please note that to get page 2, you will need to press "Enter" and not page down.

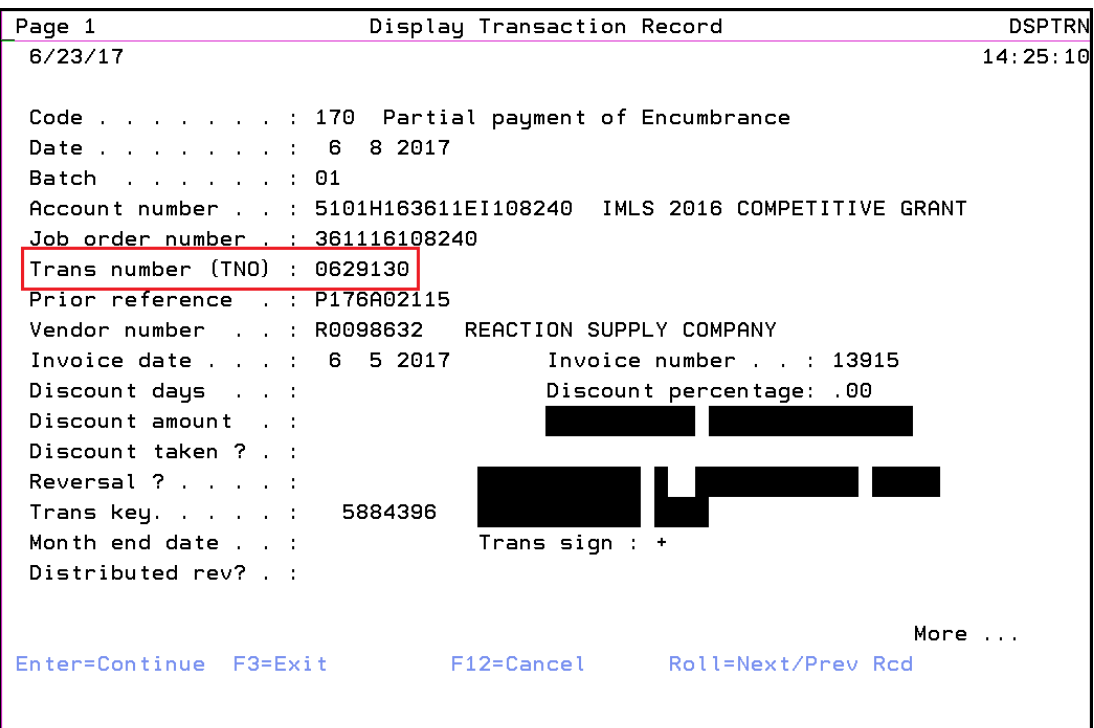

**DSPTRN** Page 2 Display Transaction Record  $14:17:14$  $6/23/17$ Field receipt number. : Field receipt date. . : 637.70 P/O liquidation amount: 637.70 Trans amount . . . . : 637.70-Encumbrance amount. . :  $637.70$ Expenditure amount. . : Check date . . . . . : 6 16 2017 FGIA document number. : JAR060917 FGIA interface date . : 6 9 2017 Remarks . . . . . . . BOARD GAMES Record added On date/time. . . . : 6 9 2017 11:27:58 By user . . . . . . : ACCJUARM Record updated On date/time . . . : 6 16 2017 12:01:56 By user . . . . . . : WR2VCHK Bottom Enter=Continue F3=Exit F12=Cancel Roll=Next/Prev Rcd

On page 1, you will need to pay attention to the Trans number (TNO) (in red box). As you can see, this is referencing a number which is the Check Number. On page 2 in the red box is also the check date information.

Please also know that should you see a number leading with a pound sign "#", this references that Accounting has received the invoice and that it has been inputted into their system pending a check run.